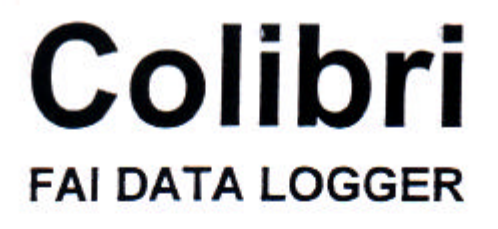

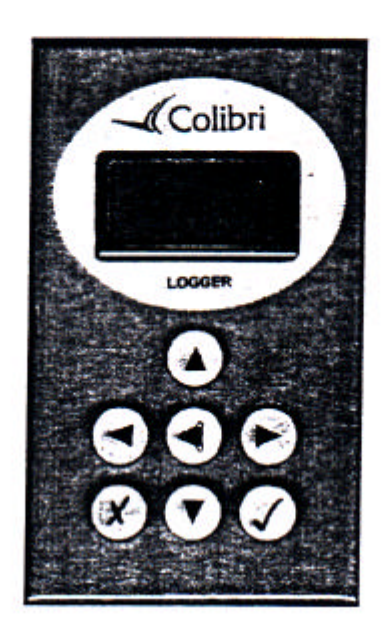

 **Versione 3.01**

**Si consiglia di leggere il presente manuale, prima di utilizzare l'unità**

**.**

# **INDICE**

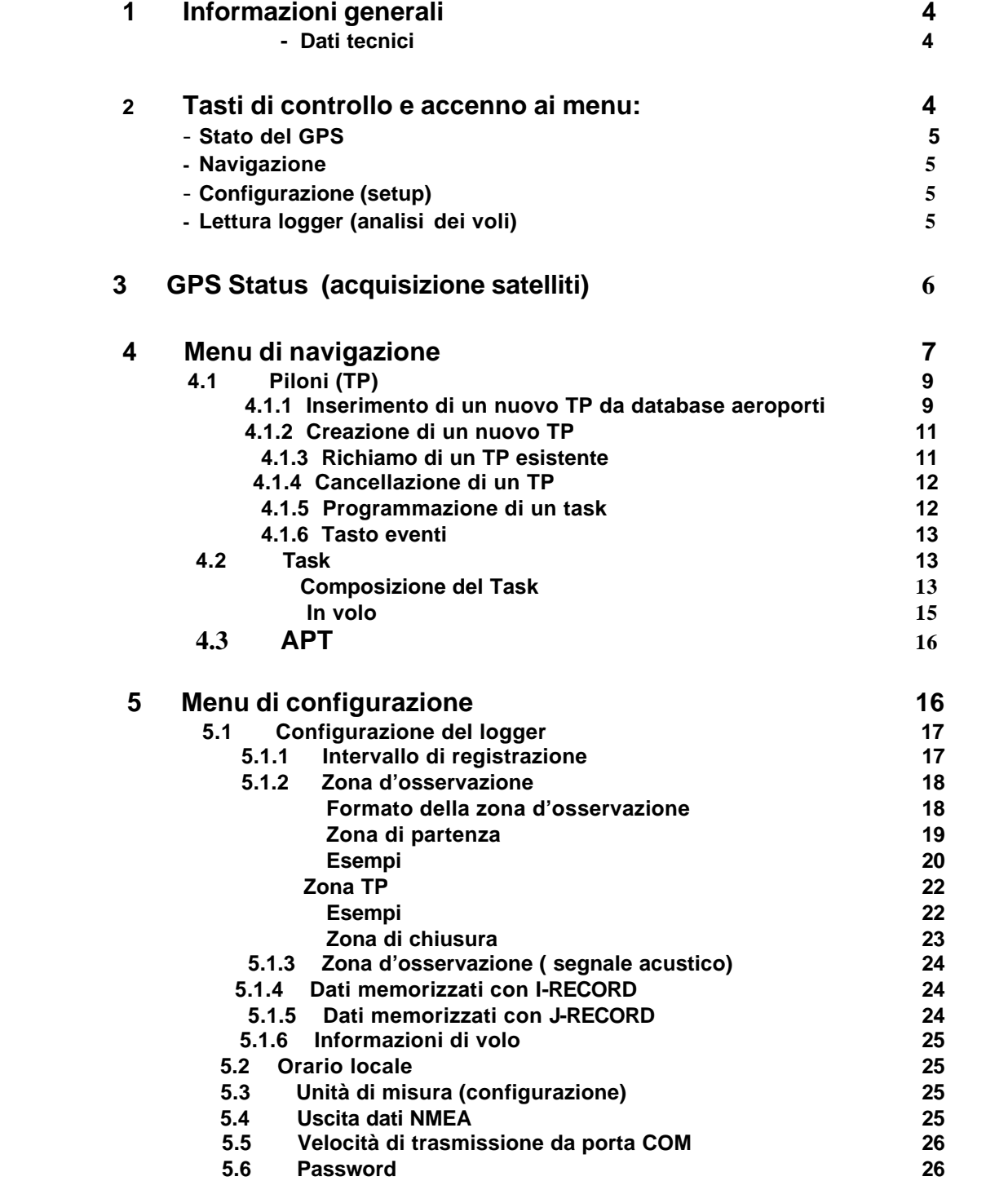

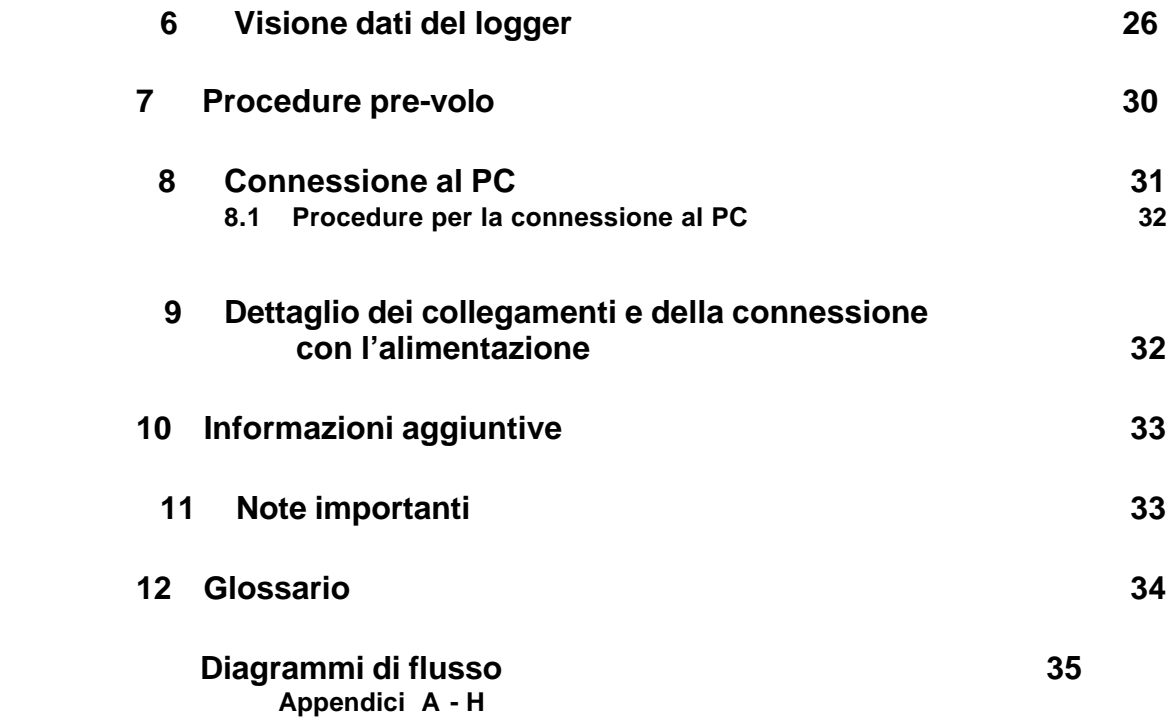

*N.B. Nel linguaggio volovelistico, i termini TP (turningpoint) e TSK (task), corrispondono ai nostri Pilone e Percorso.*

 *Poiché sul visore del Colibrì appaiono in inglese, nella versione italiana si è preferito mantenerli nella lingua originale : TP e Task***.**

*Cliccare su segnalibri, per visualizzare l'argomento interessato.*

 **Traduzione di M.Scudeletti**

3

#### **1. INFORMAZIONI GENERALI**

**Il logger Colibrì è un registratore di volo approvato dalla FAI, di dimensioni molto contenute: misura mm 55x100x32. Il Colibrì è operante attraverso sette tasti con simboli. Tutti i dati e le informazioni di volo sono visualizzate su un display a matrice LCD e su 2 file di 8 caratteri ciascuna. Un connettore BNC viene utilizzato per collegare un'antenna GPS all'unità. Lo strumento si accende con l'inserimento dell'alimentazione, mediante un cavetto di tipo telefonico.** 

## *Dati tecnici*

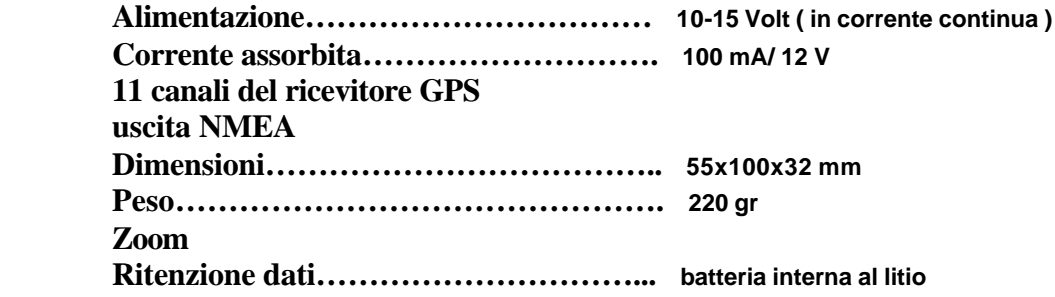

## **2. TASTI DI CONTROLLO**

**Tutte le informazioni necessarie e gli interventi, si ottengono usando i sette pulsanti sotto indicati:**

- ۰  **Freccia verso il basso indicata nel manuale col termine GIÙ**
- **Freccia verso l'alto indicata nel manuale col termine SU**
- **Freccia verso sinistra**
- **Freccia verso destra**
- ? **Invio**
- **X Escape (le funzioni di escape sono descritte in view logger:lettura del loggger)**
- **Eventi**

**L'unità ha quattro menu principali. Connettendo lo strumento all'alimentazione il display si posiziona su GPS Status.** 

**Premendo consecutivamente il pulsante freccia destra, il display mostra le pagine di navigazione, quindi il menu SETUP e alla fine il menu VIEW LOGGER ( analisi e lettura del registratore ).** 

**Premendo invece il pulsante freccia sinistra, si cammina a ritroso. Quando il Colibrì è alimentato, il display mostra la versione del programma, il numero seriale dell'unità e il nome del pilota, per la durata di 20 secondi**.

**Menu STATO DEL GPS – All'accensione, il logger inizia automaticamente la procedura per l'acquisizione dei satelliti. Se l'antenna non è collegata, o la stessa è oscurata da ostacoli, come ad esempio costruzioni, ecc., il display dell'unità indica GPS BAD SAT=0.** 

**Il tempo di acquisizione dei satelliti a freddo è di circa 60 secondi; a caldo mediamente di 30** 

**(Tre) Menu per la NAVIGAZIONE – Dal menu GPS STATUS, premendo il pulsante destro si passa a uno dei 3 menu di navigazione ( TP, TSK, APT ).**

 **Questi forniscono informazioni sulla rotta, prua, distanza e le prime 4 lettere che personalizzano il TP selezionato o l'aviosuperficie prescelta.**

 **Premendo ESCAPE, viene mostrata la velocità dell'aliante rispetto al terreno che si sostituisce al nome.** 

**I TP che sono memorizzati nel database, possono essere richiamati oppure editati. Premendo nuovamente il tasto destro si passa al menu successivo .**

**Menu DI CONFIGURAZIONE (setup)) – Questo menu non è da utilizzarsi in volo, ma normalmente prima del suo inizio, e serve ad impostare il logger e i suoi parametri. Tutte le applicazioni, vengono inserite in questo menu. Premendo il pulsante sinistro si ritorna alla visualizzazione della Navigazione, quello destro al menu VIEW LOGGER.** 

**Menu LETTURA DELLE REGISTRAZIONI (view logger) – È il programma che analizza il volo dopo l'atterraggio. I voli compiuti con il logger attivo, vengono registrati nell'unità (oltre 100 in funzione dei parametri inseriti) e le informazioni rimangono memorizzate, anche quando si sconnette il cavo di alimentazione.** 

**I voli possono essere analizzati sul visore del Colibrì, anche senza essere trasferiti su un PC.** 

**Questo menu non è visibile se non vi è registrato alcun volo.** 

**Tutti i menu hanno rispettivamente dei sottomenu. Per attivarli, è necessario utilizzare i tasti freccia verticale. La descrizione dettagliata dei sottomenu, è descritta più avanti nel manuale.** 

**Si raccomanda di leggere questo manuale che fa riferimento alla struttura dei diagrammi.**

Il tasto ENTER avvia sempre la procedura edit e conferma le opzioni selezionate o i dati **inseriti.**

**Il tasto ESCAPE ha due funzioni: ritornare indietro di un passo nel menu o accettare l'intero programma nella procedura di editing. Il tasto ESCAPE gira sulle schermate della navigazione. Durante il volo, questo tasto avvia la procedura di calcolo del vento.** 

## **3. Menu STATO DI ACQUISIZIONE DEI SATELLI DAL GPS**

**Questo menu si attiva quando si accende lo strumento. Non ha alcuna funzione edit e il menu contiene dati non modificabili; questo significa che i dati contenuti sono di sola lettura. Con l'ausilio dei pulsanti SU e GIÙ' è possibile visualizzare le varie pagine :**

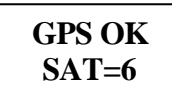

**Sta ad indicare che il GPS ha acquisito satelliti**

$$
\begin{array}{c}\n\text{LAT N 45} \\
\hline\n00.12\n\end{array}
$$

**LON E016 45.15**

**Indica le coordinate della posizione corrente**

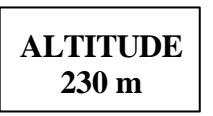

**Visualizza l'altitudine riferita al modello ISA con pressione Hpa 1013**

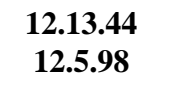

#### **Orario attuale e data**

$$
\begin{array}{c}\n\text{BAT=12.1} \\
\text{DOP=3.3}\n\end{array}
$$

**Mostra la tensione della batteria e il DOP (Diluition of Position) cioè il grado di accuratezza nel calcolo della posizione del GPS. Più è basso il valore, più è preciso il dato ottenuto.**

**LOG:STOP** **Mem 89.6h**

**Con STOP o RUN visualizzati, l'unità calcola la memoria in ore. Non girare su OFF al termine del volo, sino a che non sia visibile l'indicazione LOG:STOP.**

**NOTA: A memoria totalmente occupata, i dati più vecchi vengono automaticamente cancellati perché soprascritti dai nuovi, per cui non è necessario liberare memoria prima di un volo, perché l'unità visualizzerà sempre il valore della memoria immutato. Solo cambiando gli intervalli di registrazione o inserendo opzioni addizionali (vedi 5.1), si modificherà la quantità di memoria disponibile e il valore sarà visualizzabile sul display.**

### **4.0 Menu NAVIGAZIONE**

**Ha la possibilità di scelta tra 3 sottomenu: Turnpoint, Task e Airport ( TP, TSK e APT ), che consentono durante la navigazione, di selezionare Turnpoint o aviosuperfici.** 

 **Una tipica visualizzazione, potrebbe essere:** 

$$
\fbox{123°t CUND} \fbox{126°b 235km}
$$

**in cui 123° indica la rotta (track) in gradi, 126 l'orientamento (bearing), 235 la distanza al pilone e CUND le prime 4 lettere del nome del pilone (TP).** 

**IL Colibrì calcola la distanza attuale al TP in km con cadenza di 1 km; quando l'aliante si trova nel raggio di 10 km del TP, l'aggiornamento ha una cadenza di 100 m.**

**Questa informazione è di grande utilità, soprattutto quando si è in prossimità del TP e si corre il rischio di perderlo di vista avendolo sotto la fusoliera, informazione che è di fondamentale importanza durante le competizioni.** 

**A questo punto, per selezionare uno dei tre menu di navigazione, premere freccia destra o sinistra. Con il tasto destro ci si porta al TURNPOINT; continuando, al menu di navigazione TASK ed infine a quello AEROPORTI; con il sinistro si cammina a ritroso.**

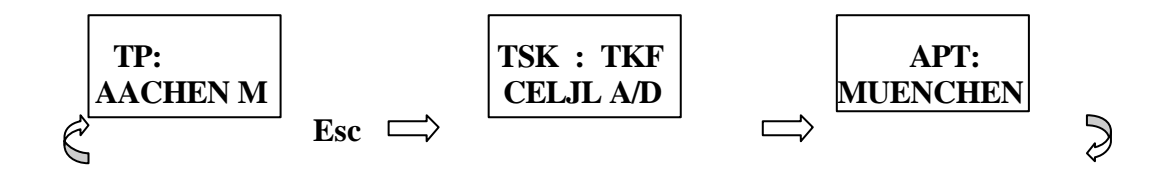

**Dopo l'inserimento dei dati, attendere 2 secondi perché il display visualizzi i valori richiesti.** 

$$
\begin{array}{c|c}\n\textbf{230}^{\circ}\textbf{t} & \textbf{A}\textbf{A}\textbf{C}\textbf{H} \\
\textbf{123}^{\circ}\textbf{b} & \textbf{129} & \textbf{K}\textbf{m}\n\end{array}
$$

**In volo, premendo ESC, si sostituisce il nome del TP con l'indicazione della velocità dell'aeromobile, nuovamente ESC e appaiono i risultati del calcolo del vento, ancora ESC e si ritorna alla pagina iniziale.**

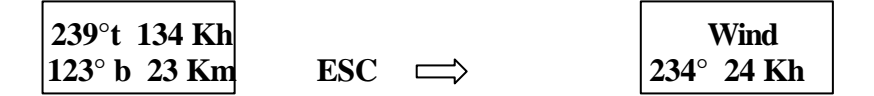

**Il calcolo è basato sulla variazione della velocità dell'aeromobile rispetto al terreno per effetto del vento, mentre si realizzano due virate complete ( 360° + 360° ). Perché il valore ottenuto sia accurato, si raccomanda di mantenere costante velocità e inclinazione.**

#### **4.1 Menu di NAVIGAZIONE: PILONI (tp: turning point)**

**Per selezionare un TP dal database dei TP , usare i tasti freccia SU o GIÙ, I TP sono memorizzati in ordine alfabetico. Premendo con continuità il tasto si incrementa la velocità di ricerca. Quando si visualizza il Turnpoint desiderato, rilasciare il pulsante e dopo breve pausa, appaiono anche la prua da tenere e la distanza.** 

**La creazione di nuovi TP con relative coordinate, può essere digitata in qualsiasi momento.**

**Selezionato il menu TP, premere ENTER per visualizzare la finestra TP MENU, attraverso il quale è poi possibile editare TP e TASK.**

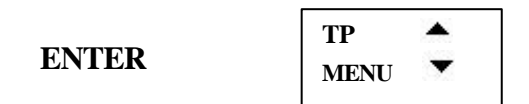

**.**

**Con i tasti SU o GIÙ, selezionare il menu d'interesse tra le opzioni: NEW POINT, EDIT POINT, DELETE POINT ed EDIT TASK.**

**La capacità di memorizzazione è di 600 turnpoints nel formato DA4, perfettamente compatibile con LX 5000, LX 20 ed altri strumenti dalle caratteristiche LX.**

#### **4.1.1 INSERIMENTO DI UN NUOVO TURNPOINT (prelevandolo dal data base Aeroporti )**

**Il Colibrì ha un proprio database AEROPORTI, dal quale è possibile copiare turnpoint da memorizzare nel database dei TP.** 

**Partendo da NEW TP visualizzato sul display, premere ENTER e passare alla pagina Copy APT.** 

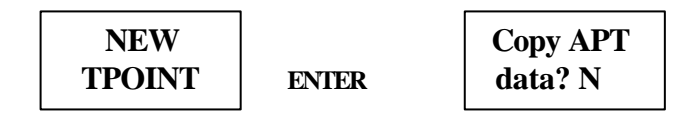

**Scegliendo N (NO) si avvia l'inserimento manuale dei parametri di un TP, confermando Y (YES), si passa alla pagina nella quale digitare la sigla ICAO in sostituzione dei 4 asterischi.**

# **APT \*\*\*\***

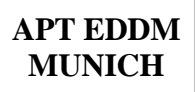

 **Per confermare quanto si è digitato, basta poi premere due volte ENTER e memoriz zare il turnpoint nel database.**

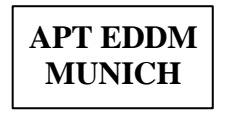

$$
\left|\frac{\text{APT}***}{\text{GERMANY}}\right|
$$

 **APT\*\*\*\* MUEN**

**Non conoscendo il codice ICAO dell'aeroporto, con APT\*\*\*\* visualizzato sul display, premere ESC; appare il nome di una nazione (sono inserite in ordine alfabetico) e con i tasti SU/GIÙ scegliere quella preferita.**

**Ora premere ENTER e digitare la prima o le prime lettere del nome dell'aeroporto.** 

**Con la conferma ESC, il display visualizza un nome, le cui iniziali coincidono con le lettere digitate.**

**Una variante alla procedura sopra descritta, è la seguente:**

**selezionare la nazione (vedi capoverso precedente) e premere ESC per due volte consecutive.** 

**Appare il primo aeroporto di quella nazione e col tasto SU/GIÙ scorrendo la libreria sI seleziona quello prescelto.**

**Non digitando alcuna lettera, per confermare i quattro asterischi premere ESCAPE e con tasto GIÙ visualizzare gli aeroporti di quella nazione, inseriti in ordine alfabetico.**

 **Alla fine, tasto GIÙ per evidenziare Y (Yes) e premere ENTER se si desidera confermare.** 

## **4.1.2 CREAZIONE DI UN NUOVO TURNPOINT**

**Alla richiesta se accettare o meno di copiare da Copy APT il TP, selezionare N e con la scelta di questa opzione, il turnpoint deve essere inserito manualmente. La procedura è la seguente:**

$$
\fbox{\hbox{NOME}} \\ XXXXXXX
$$

**Digitare ora il nome del pilone con un massimo di 8 lettere e attenersi ai messaggi che appaiono per inserire i relativi parametri**

$$
\begin{array}{c}\n\textbf{Data} \\
\textbf{OK ? N}\n\end{array}
$$

**Al completamento dei dati, appare il messaggio Data OK? N: con la selezione di Y, (tasti SU o GIÙ), si conferma quanto digitato e questo TP si aggiunge al database dei TP, con N il dato non viene memorizzato e può essere corretto o reimpostato. La procedura, vale per tutti i TP.** 

# **4.1.3 RICHIAMO DI UN TP ESISTENTE**

**Selezionare EDIT TPOINT e premere ENTER**

**EDIT** Enter  **TPOINT**

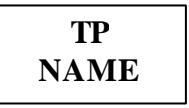

**Selezionare il TP l'inserendo le prime 4 lettere e modificare i dati se necessario. Poiché i TP sono memorizzati alfabeticamente, inserire la prima lettera o le prime 4 del nome. Dopo la digitazione del primo carattere, premere ENTER, passare al successivo e così via.**

**In alternativa, è possibile utilizzare la seguente procedura: all'apparire dei 4 asterischi, premere sempre il tasto destro.** 

**Sul display appare alla fine il nome del primo TP e con i tasti SU/GIÙ, scegliere quello desiderato.** 

#### **4.1.4 CANCELLAZIONE DI UN TP**

**Selezionare il TP e confermare la procedura di cancellazione con Y**

#### **4.1.5 PROGRAMMAZIONE DI UN TASK**

**Il Colibrì è in grado di immagazzinare sino a 100 Task (0-99), che sono memorizzati in sequenza numerica .** 

**La programmazione di un task si realizza partendo dalla finestra EDIT TASK, nel menu principale TP MENU.**

**Digitando ENTER si visualizza il primo, che porta il numero Task 00.**

 **TSK 00 5pt 376 km**

**Per scegliere un task già memorizzato, usare i soliti tasti SU/GIÙ**

**Quando un task appare sul visore, mostra il numero che lo contraddistingue, il numero dei TP in esso contenuti (max. 10 ) e la lunghezza dell'intero percorso.**

**Volendo modificare alcune parti di un task, scegliere tra le opzioni:** 

- **1) INSERT POINT: per introdurre nuovi TP nel TSK che andranno a collocarsi subito dopo quello visualizzato per ultimo**
- **2) DELETE POINT: per cancellare i TP che si desidera vengano tolti dal TSK**
- **3) SELECT POINT: per soprascrivere, rimpiazzando i TP indesiderati con altrettanti nuovi.**

**Con nessun TSK o con il TSK che si desidera utilizzare non programmato, appare il messaggio NOT PROG. Quando lo si crea, necessita personalizzarlo con un numero e completarlo utilizzando le procedure sopra descritte. L'operazione termina con ESCAPE.**

**NOTA Si ricorda che tutti i dati memorizzati, possono essere trasferiti sul PC e, mediante il programma LXFAI, modificati e ritrasferiti sul Colibrì. Molto più semplice e sicuramente più veloce è creare il TSK direttamente sul PC per trasferirlo poi al Logger.**

#### **4.1.6 TASTO EVENTI**

**Questo tasto speciale ha, in volo, due funzioni: con una breve pressione si attiva la funzione evento che modifica l'intervallo di registrazione (per informazioni vedi capitolo SETUP MENU) , con una più lunga si fa apparire sul display una finestra simile a:**

> **TP=QUICK AP:19:43**

**Nell'esempio, AP sta per posizione attuale e significa che la corrente posizione è stata registrata come un TP e memorizzata con il nome AP:19:43, in cui 19:43 è l'istante di registrazione dell'input. Il dato inserito si distingue da altri eventi memorizzati nel database TP e in genere riguarda una termica, un fuoricampo o comunque un luogo di particolare interesse da ricordare.** 

**I nomi di questi AP-TP possono sempre essere modificati con la funzione edit e, se necessario, richiamati per essere utilizzati in voli futuri.** 

#### **4.2 Menu di NAVIGAZIONE: TASK ( volo con task predefinito**)

 **Questo menu ha importanti funzioni.** 

**Dopo la configurazione di un volo con task predefinito, il menu di navigazione, visualizza solo i TP contenuti nel task.**

**Lo strumento avvia automaticamente la registrazione subito dopo il decollo, mantiene sintonizzato il task selezionato e accompagna il pilota per l'intero percorso.** 

 **In altre parole e in modo più dettagliato: pochi secondi dopo il decollo, il logger inizia la registrazione del volo e il display si posiziona sul TP di partenza comu nicando al pilota la direzione d'assumere.**

 **Qui giunti, quando cioè si è entrati nella zona o cilindro del primo punto, lo stru mento cambia automaticamente la pagina del display e mostra il nome del TP successivo, corredandolo dei parametri necessari per raggiungerlo.**

 **Questa modalità operativa, si ripeterà ad ogni TP del task e guiderà il pilota sino al termine del volo.**

**Importante: perché la dichiarazione del task sia ritenuta valida, occorre che la sua struttura sia compatibile con le regolamentazione FAI, È buona norma verificare il task prima del decollo e controllarlo nei singoli dettagli (take** 

**off, start, turnpoints, finish e landing, nell'ordine).**

 **Per la creazione del Task, utilizzare a scelta, una delle seguenti procedure:**

- **1) partendo dalla pagina EDIT TASK , premere ENTER due volte e attivare l'opzione che consente di personalizzare il task in accordo con il regolamento della gara (SELECT POINT, INSERT POINT, DELETE POINT), (vedi capitolo precedente).**
- **2) sempre partendo dalla pagina EDIT TASK, premere tasto SU/GIÙ e utilizzare l'opzione COPY TASK. Poiché nel logger possono già essere memorizzati altri task (sino a 100), sempre con i tasti SU/GIÙ, selezionare quello prescelto e attivarlo. Premere nuovamente ENTER e confermare il tutto.**

**Nota: editare un task in questo menu, non significa modificare quelli già memorizzati in libreria.**

#### **Composizione del task**

**Preparare il task, copiandolo dal database o editandolo con i metodi più volte descritti. Il task memorizzato in un Logger IGC, deve però avere la seguente struttura:**

- **TAKE OFF (decollo) - START POINT (punto di partenza)**
- **TURNPOINT(S) (pilonI) uno o più di uno**
- **FINISH POINT ( punto di chiusura del percorso)**
- **LANDING (atterraggio)**

**TAKE OFF e LANDING sono classificati come TP, il che significa che dovrebbero essere inseriti nella libreria TP con questo nome.** 

**Ma nel database, non vi sono le voci take off e landing per cui, copiando il task, si avrà che TAKE OFF point e START point faranno riferimento alla medesima località e la stessa cosa per FINISH point e LANDING point.** 

 **Con la funzione EDIT necessita quindi intervenire, modificare il task e renderlo compa tibile con le normative FAI.** 

 **Il metodo più semplice per programmare un task dichiarato, è quello di utilizzare l'applicazione LXFAI implementata nel PC e trasferirlo al logger, attraverso l'opzione WRITE FLIGHT INFO.**

#### **In volo**

**Come si è già detto, subito dopo il decollo, il display dello strumento sostituisce la pagina TAKE OFF point (TSK:TKF) con quella di START point (TSK:STA) e comunica al pilota la direzione da seguire per raggiungere il punto di partenza.**

 **Arrivati nella zona, ( cilindro o settore ), il logger attivando un segnale acustico si posiziona automaticamente sul TP successivo del task e cosi si comporta, ogni volta che raggiunge un nuovo TP.**

 **È necessario intervenire manualmente per tacitarlo, commutando lo strumento sul primo TP ( tasto GIÙ ) e proseguire il volo nel task**

**Il tasto va premuto, solamente quando si giudica che sia giunto il momento ideale per partire.** 

 **Da quell'istante il logger inizia il conteggio del tempo impiegato per percor rere il TASK, fornendo tutte le indicazioni necessarie e accompagnando il pi lota per l'intero percorso sino all'atterraggio.**

#### **Nota importante**

**Editare task in volo, è possibile senza alcuna limitazione, ma il task dichiarato rimane invariato e non vi è quindi alcun rischio di distruggerlo o modificarlo.**

**Si raccomanda vivamente, di controllare il task che si intende dichiarare prima del decollo. Per fare ciò premere il tasto GIÙ e verificare che la sequenza dei punti di controllo siano Take Off, Start, Turnpoints, Finish e Landing nell'ordine (TKF, STA, TP, FI., LND).**

**Volare non rispettando il menu, non modifica la dichiarazione FAI.**

**Per by-passare un TP successivo non raggiunto, premere il tasto GIÙ o editare il task come da spiegazioni nei capitoli precedenti.**

 **I programmi possono essere editati in volo (in-flight), se richiesti, durante l competizioni (es. con regolamento POST task).** 

 **(Notare che con un task non dichiarato il Colibrì non emette il beep quando si entra in una zona TP, (cilindro o settore fotografico). La virata viene così decisa dal pilota , senza conferma acustica).** 

**La registrazione del volo è comunque sempre accurata e l'analisi dell'intero percorso è possibile sul PC.**

**È bene quindi esercitarsi editando i programmi a terra e per prendere confidenza con lo strumento.** 

### **4.3 Menu di NAVIGAZIONE: APT**

**Il Colibri è in grado di memorizzare nel database degli APT circa 5000 aeroporti, dal quale è poi possibile selezionare quelli che interessano e navigare verso essi.**

**In questo caso, oltre al nome sono mostrate sul display anche le indicazioni di distanza, le costruzioni e aeroporti vicinali.**

**Il menu in oggetto dispone, in modalità sempre attiva, della funzione Near (nei pressi) e l'aeroporto situato nei dintorni può essere facilmente trovato, premendo il tasto SU.** 

#### **5.0 Menu di CONFIGURAZIONE (setup)**

**Tutti i parametri importanti del logger, sono configurati in questo menu. Premere il tasto destro per passare dal menu dei TP a quello di navigazione TSK ed entrare nel SETUP MENU.**

![](_page_15_Picture_105.jpeg)

**Col tasto la freccia verticale ( SU oppure GIÙ ), selezionare uno dei seguenti sub-menu:**

 **LOGGER SETUP TIME ZONE UNITS SETUP NMEA OUTPUT COM SPEED PASSWORD**

#### **5.1 CONFIGURAZIONE DEL REGISTRATORE (logger)**

**Da LOGGER SETUP con ENTER, si entra nel sub-menu in cui sono contenute le seguenti opzioni:**

> **RECORD INTERVAL OBSERV. ZONE OBS. ZONE BEEP I-RECORD J-RECORD FLIGHT INF**

**A loro volta, da ciascuna di esse, premendo ENTER , si entra nei relativi sotto-menu, di cui diamo spiegazioni in modo dettagliato delle rispettive funzioni.**

## **5.1.1 INTERVALLI DI REGISTRAZIONE**

![](_page_16_Picture_124.jpeg)

**Esempio: PEV INT 2s, PEV FIX 30 significa che sono stati considerati 30 punti fissi con intervallo di 2 secondi** 

## **5.1.2 ZONA D'OSSERVAZIONE**

**Partecipare ad una gara, comporta la conoscenza delle norme che la disciplinano. Se una competizione utilizza normative FAI, adotta regole ben precise e già codificate, per cui è bene che il pilota familiarizzi nell'editare programmi e prenda confidenza con lo strumento.**

**In questo modo, il pilota impara a conoscere tutte le procedure e le relative modalità per**  l'inserimento dei dati, che riguardano la partenza, i TP intermedi e la chiusura, come **prescritto dalle norme o disposto dal direttore della competizione.**

 **Più avanti, in questo stesso capitolo, si entrerà in spiegazioni dettagliate, mostrando disegni ed esempi.**

**Quando lo strumento viene programmato per riconoscere settori o cilindri attorno determinate coordinate, ogni volta che entra nel raggio d'azione dei TP, comunica al pilota la posizione, emettendo un segnale acustico.**

**Partendo dal menu OBSERV. ZONE, con i tasti SU/GIÙ si giunge ai seguenti sotto menu:**

 **OBS. ZONE START POINT FINISH TEMPLATE ZONE ZONE ZONE**

#### **FORMATO DELLA ZONA D'OSSERVAZIONE**

**Questa opzione, consente di selezionare in modo semplice e veloce, sia il cilindro di 500 m che il settore-foto FAI per ciascun TP del Task : di partenza, intermedi e di chiusura.**

**Premere ENTER per passare dalla pagina OBS. ZONE TEMPLATE a TEMPLATE PHOTO, in cui è visibile il cursore lampeggiare.**

Premere nuovamente ENTER per selezionare l'opzione settore-foto FAI, o premere il **tasto GIÙ per visualizzare la finestra CYLINDER; anche in questo caso con ENTER, si passa alla relativa configurazione.**

**Prendere nota che le configurazioni dei punti di partenza, di finale o di TP intermedi programmati precedentemente, vengono soprascritte da quelle più recenti.**

#### **ZONA DI PARTENZA**

**Dal menu OBS. ZONE TEMPLATE, digitando il tasto GIÙ, si passa alla finestra/menu START ZONE; premendo nuovamente ENTER, si entra nel menu delle opzioni e si configurano le relative variabili.**

**Il pilota è ora in grado di programmare, la zona di partenza.** 

**Le opzioni consistono di due angoli (A1 e A2), di due raggi (R1 e R2) e dell'asse di simmetria (A12) che divide le due zone ed è indicato sul display come Hdg.**

- **HDG : indica l'orientamento dell'asse di simmetria del settore**
- **A12 : indica la direzione dell'asse di simmetria (nella maggior parte dei casi è AUTO )**
- **R1 : indica il raggio del settore, ad es. 3 Km per il foto-settore FAI**
- **A2 : come A1, usato per creare settori combinati**
- **R2 : come R1, pure usato per settori combinati**

 **Il figura mostra la configurazione della zona di partenza per un settore-foto secondo le norme FAI. Con la scelta della modalità PHOTO TEMPLATE, la zona si configura automaticamente.** 

![](_page_18_Picture_101.jpeg)

 **Le tre opzioni per orientamento di HDG della zona di partenza sono:**

**START Hd g=NEXT - definisce l'orientamento d i partenza verso il succes sivo TP ed ha l'asse di simmetria diretto verso di esso.** 

 **START Hd g=1TPR - definisce un segmento circolare che ha come centro il primo TP, il cui arco passa attraverso il punto di partenza ( TP zone = Turn point radius ).**

 **START Hd g=FIX - definisce un valore fisso stabilito dal pilota. L'asse di simmetria, può essere modificato in qualunque direzione. Questa è la sola opzione, nella quale A12 non può essere configurato su AUTO.**

**NOTA : Se si selezionano NEXT e 1TPR, A12 si configura su AUTO e non può essere modificato dal pilota.** 

**All'inizio, la cosa può sembrare molto complicata, ma qualche esempio aiuta a chiarire il significato di questi parametri.**

**Esempio 1:**

**Per default l'angolo del settore=foto FAI è di 90 ° e configura la zona di partenza. L'Hdg è su TO NEXT POINT, quindi la zona di partenza è posizionata simmetricamente alla direzione del successivo TP.**

**A12 è configurato su AUTO ed è chiaro, perché la direzione dell'asse di simmetria della zona di partenza è la stessa della direzione verso il primo TP.**

**Con A12 configurato su AUTO, è dunque impossibile selezionare il parametro e cambiarne il valore.**

**A1 è 45° perché metà dell'angolo R1 è di 3 Km A2 eR2 sono entrambi configurati su = 0, quindi non programmati.**

![](_page_18_Picture_102.jpeg)

**Esempio 2:**

 **In questo caso, la zona di partenza ha un arco di 180° ed 20 Km di diametro ed è programmata nel seguente modo:**

![](_page_19_Figure_2.jpeg)

**Nota : In accordo con le norme di competizione IGC del Maggio 2000, il settore di partenza usato in campionati a carattere internazionale è la classica linea di partenza. Il Colibrì però, non considera valida una semplice linea, ma richiede un settore . La zona di partenza, viene quindi trasformata in settore di 180°.**

**È questa la sola differenza: per il Colibrì è sufficiente che si voli almeno una volta entro il settore, perchè il logger accetti come valida la partenza e non fa alcuna differenza da quale direzione si lasci il settore di partenza, ma per la commissione sportiva le regole, sono quelle citate nel paragrafo precedente.**

**In definitiva, necessita attraversare la linea, perchè la partenza venga convalidata.**

![](_page_19_Figure_6.jpeg)

**Esempio 3 :**

**La figura mostra la configurazione per la combinata settore-foto di 90° con 3 Km di rag gio e il cilindro di 1Km. Il valore dell'angolo da inserire è la metà dell'intero angolo 90º : 2 = 45º**

![](_page_19_Figure_9.jpeg)

**Esempio 4: Zona di partenza da un segmento circolare**

![](_page_20_Figure_1.jpeg)

 **Nell'esempio, iI disegno mostra la zona di partenza con Hdg=1TPR, e definisce un segmento circolare lungo 10 Km e profondo 2, che taglia il TP di partenza ed ha come centro del raggio, il primo TP.**

![](_page_20_Figure_3.jpeg)

**In questo caso non ha più alcuna importanza il valore degli angoli e la partenza del pilota è ritenuta valida per qualsiasi punto situato all'interno del settore descritto. È questo il metodo utilizzato nei campionati mondiali di volo a vola di Bayreuth nel 1999.**

#### **ZONA TURNPOINT**

**I principi base per la programmazione delle zone TP, sono gli stessi usati per le zone di partenza con l'aggiunta di alcune opzioni.** 

 **Selezionare la voce POINT ZONE partendo dal menu OBS. ZONE per ottenere le stesse opzioni base di START ZONE.** 

**In questo caso si ha a disposizione una gamma di opzioni più vasta per la configurazione del Hdg.**

![](_page_20_Picture_86.jpeg)

**Le definizioni A1, A2, R1, R2 e A12 sono le stesse che si usano per definire la zona di partenza.**

#### **Esempio 5:**

 **In determinate competizioni che si svolgono in Germania, si adotta il sistema del set tore-foto di 90 gradi combinato con il cilindro di 500 m.**

![](_page_21_Figure_3.jpeg)

#### **Nota:**

- **1) I settori-foto combinati hanno sempre il raggio R2, inferiore ad R1 (R1>R2) .**
- **2) Per voli record, d'insegna FAI, 1000/2000 Km e per la Coppa Barron-Hilton è valida solamente la modalità del settore-foto di 90° e non quello del cilindro da 500 .**

#### **ZONA DI CHIUSURA**

**La zona finale è la più semplice ed ha meno variabili. Selezionare la voce FINISH ZONE dal menu OBS. ZONE e confermare con ENTER. Le due opzioni Hdg da scegliere sono:**

![](_page_21_Picture_90.jpeg)

**Una configurazione suggerita potrebbe essere:**

 **Hdg LAST, A1 45ç, R1 500 m**

**Esempio 6:**

**In una competizione, la linea di chiusura, deve essere orientata perpendicolarmente alla direzione della pista, indipendentemente dalla direzione assunta verso l'ultimo TP.**

**Nell'esempio la pista dell'aeroporto ha direzione 06 / 24 Si selezioni Hdg: FIXED VALUE A12 per cui è possibile entrare per 060° oppure 240° in funzione del finale adottato.**

**Es.: con un finale d'aliante di 270° si entra con A12 per 060° Ora il lato diritto del settore è posto posteriormente, verso l'ultimo tratto e l'aliante entra nel settore attraversando la linea.** 

![](_page_22_Picture_2.jpeg)

**Nota Bene: Considerare gli esempi solo a scopo esplicativo.** 

**Per ciascun tipo di competizione vi sono tipi differenti di settori e norme che regolano la loro corretta applicazione.**

 **In caso di dubbio valgono quelle definite nella sezione 3 del Codice Sportivo FAI.**

**Per esempio : la maggior parte dei campionati nazionali sceglie settori di partenza nella modalità combinata del settore-foto di 90° con cilindro da 500 m. Per insegne FAI, distanza di 1000/2000 km e per la coppa Barron-Hilton vale solamente il settore-foto di 90°.** 

**Per voli record. si usa una linea di partenza di 1000 m.**

## **5.1.3 ZONA D'OSSERVAZIONE DEL SEGNALE ACUSTICO**

**Con l'entrata dell'aliante nella zona di osservazione, si attiva un segnale acustico. Per la sua regolazione, il pilota può intervenire, ( a terra ), su tre parametri :**

 **TIME ( durata dell'allarme ) INTERVAL ( intervallo tra due bip ) PERIOD (periodo o durata del singolo bip ). Si raccomanda di effettuarne il test per controllo, prima del decollo.**

### **5.1.4 I-RECORD DATA**

**È questa un'opzione facoltativa di registrazione dei dati, che si attiva confermando con Y.** 

**L'uso di questa configurazione non è essenziale alla registrazione del volo e, se usata, riduce la capacità di memoria dello strumento.** 

**La memoria totale disponibile, è sempre visibile sul display, ne l menu GPS STATUS. ( Vedi sez. 3 ).** 

![](_page_23_Picture_103.jpeg)

# **5.1.5 J-RECORD DATA**

**Il J-Record ha le stesse opzioni di configurazione di I-Record. Anche questi dati non sono essenziali e riducono la capacità della memoria, se utilizzati.**

# **5.1.6 INFORMAZIONI DI VOLO**

**Queste sono informazioni che riguardano il pilota, l'aliante e osservazioni varie. Può essere fatto dal PC.**

![](_page_23_Picture_104.jpeg)

#### **5.2 ORARIO LOCALE**

**L'orario universale (Time Greenwich Mean Time-GMT=tempo di Greenwich) deve essere inserito accanto all'orario locale.**

## **5.3 CONFIGURAZIONE UNITA' DI MISURA**

**In questo menu, si scelgono, le unità usate per distanze e velocità.**

## **5.4 USCITA NMEA**

**Il Colibrì può trasmettere i dati GPS a un computer di volo o a un palmtop via protocollo NMEA 0183. Ovviamente il computer di volo, deve essere compatibile per essere accettato del GPS.**

**Perché il palmare sia in grado di colloquiare con il Colibri, occorre che i dati inseriti siano compatibili con entrambi gli strumenti.**

![](_page_24_Picture_108.jpeg)

**Le stringhe dati in uscita trasmesse dal Colibrì, sono selezionabili in questo menu e dipendono dalla richiesta del computer: attenersi alle sue istruzioni.** 

**Particolare attenzione al dettaglio dei collegamenti, quando questi vengono fatti con il metodo del FAI DA TE. Le connessioni per l'uscita NMEA, sono spiegate alla fine di questo manuale.** 

**Utilizzare gli appropriati connettori e in caso di dubbio, rivolgersi al venditore che può essere d'aiuto. Se non si ha intenzione di collegare il Colibrì al computer, ignorare questo menu.**

### **5.5 VELOCITA' DI TRASMISSIONE DA PORTA COM**

**E' il rateo in baud o velocità di trasferimento dati, trasmesso o ricevuto dal Colibrì . Normalmente la velocità col PC è di 19200 baud, ma può capitare che il computer richieda una differente velocità di trasferimento.**

**E' necessario configurare l'appropriata COM SPEED prima del volo. Il Cambridge LNAV, ad esempio, richiede un rateo di 4800 baud.**

### **5.6 PASSWORD**

**E' possibile usare la password sul Colibrì, sebbene sia generalmente sconsigliata. L'inserimento del numero 99999, cancella tutti i dati memorizzati.**

#### **6.0 VISIONE DATI DEL LOGGER**

**Con questo menu è possibile visionare tutti i voli memorizzati.. Scaricando i dati di volo su un PC, non si cancellano i dati dalla memoria. Se la memoria è totalmente occupata, i dati più vecchi non vengono più letti i perchè sostituiti per soprascrittura dai nuovi.** 

**Solo inserendo la password 99999, si cancellano tutti i dati immagazzinati. Per visionare un particolare volo memorizzato, selezionare VIEW LOGGER.** 

**NOTA: Questo menu non è accessibile se non vi sono memorizzati voli.**

$$
\begin{array}{|c|}\n\hline\n\text{VEW} & \blacklozenge \\
\hline\n\text{LOGGER} & \blacktriangleright\n\end{array}
$$

**Con ENTER si è abilitati ad osservare tutti i voli registrati. Premere GIÙ per navigare tra i voli.**

**Flt: 2 30.07.98**

**Esempio: Questo è il secondo volo registrato, effettuato il 30.07.98. Premere ENTER e la statistica viene visualizzata.**

**TAKE OFF 12.33.55**

**LANDING 15.45.11**

$$
\begin{array}{c|c}\n\textbf{DURATION} & 03.12.00 & \n\end{array}
$$

**DATE 30.07.98**

**Se il volo non è stato dichiarato l'indagine termina qui. Se dichiarato, l'analisi continua**

![](_page_26_Figure_2.jpeg)

**Premere ENTER, perchè l'analisi continui**

![](_page_26_Figure_4.jpeg)

**Il tempo per il calcolo dipende dalla durata del volo**

![](_page_26_Picture_6.jpeg)

 **Lunghezza del task in**

![](_page_26_Picture_8.jpeg)

**Il task è terminato con successo, la velocità media del task = 88.1 km/h**

**Vario: 1.3m/s 22%**

**Media vario, % di tempo speso in virate**

![](_page_26_Figure_12.jpeg)

**Distanza volata**

**Per iniziare la statistica del singolo tratto, premere il tasto destro**

![](_page_27_Figure_1.jpeg)

**Usare il tasto GIÙ per avere ulteriori informazioni**

![](_page_27_Figure_3.jpeg)

![](_page_27_Figure_4.jpeg)

![](_page_27_Figure_5.jpeg)

**500m 17:14:22**

**Duration: 2:44:45**

**Speed 78.5 kh**

![](_page_28_Figure_0.jpeg)

**Xc speed è l'ipotetica massima velocità raggiunta tra TP**

![](_page_28_Figure_2.jpeg)

**Rateo di salita media e % di tempo, spesa per la salita**

**Track d. 79km**

**Distanza volata**

**Col tasto freccia destra, è possibile passare al tratto successivo ed effettuarne l'analisi. Nota: Il Colibrì è in grado di visualizzare le statistiche che riguardano il volo, solo se questo è stato dichiarato e realizzato come tale; diversamente, saranno visualizzati solamente l'orario del decollo, dell'atterraggio, la durata e la data.**

**L'analisi è comunque sempre possibile, se questo viene copiato sul PC.**

## **7. PROCEDURE PRE-VOLO**

**Le prestazioni del Colibrì sono usufruibili, sia come registratore di volo, sia come GPS. Per i voli con la sola registrazione dati, non è necessario dichiarare i task. Lo è invece. per voli di insegna e/o record, per cui bisogna inserire anche le informazioni del pilota nel menu SETUP, prima del decollo.**

**La procedura è la seguente:**

- **1 Definire la proceduta di partenza, quella dei TP intermedi e la chiusura**
- **2 Dichiarare il task a terra**
- **3 Accendere il Colibrì 5 minuti prima del decollo ( questo non riduce la memoria)**
- **4 Dopo l'atterraggio non spegnere subito lo strumento. Attendere il messaggio di sicurezza o che appaia LOG: STOP nel menu GPS STATUS. Da questo momento è possibile sconnettere l'unità.**

$$
\begin{array}{c|c}\n\text{LOG:STOP} \\
\hline\n\text{Mem.89.7h}\n\end{array}
$$

**La registrazione del volo si avvia automaticamente quando l'aeromobile supera la velocità di 20 Km/h e cessa altrettanto automaticamente 40 secondi dopo l'atterraggio.** 

## **8. CONNESSIONE AL PC**

**Il Colibrì dialoga con il PC mediante l'apposito cavo di connessione attraverso la porta seriale RS232.**

**Quando sul computer viene selezionata la voce Read, i dati vengono trasmessi dal Colibrì al PC, con Write, i dati assumono direzione inversa.**

![](_page_29_Picture_96.jpeg)

**Se vi fossero problemi di connessione con il PC, assicurarsi che la COMM SPEED del Colibrì sia tarata a 19.200 baud,.** 

**È un particolare importante quando, dopo la connessione al computer di volo, si è usata una velocità di trasmissione diversa.**

**Il Cambridge LNAV richiede un rateo di 4800 baud. Questa velocità va configurata sul Colibrì, quando lo si installa sull'aliante prima del volo.** 

**Necessita quindi rimettere la COM SPEED a 19200, quando il collegamento è rivolto al PC.**

**Se non si connette il Colibrì al computer di volo, lasciare COM SPEED su 19200.**

#### **8.1 PROCEDURE PER LA CONNESSIONE AL PC**

**Installare il programma LXFAI sul Pc ed avviarlo, utilizzando il dischetto a corredo e connetterlo al logger.**

**Il Colibrì entra in comunicazione ed emette un segnale acustico, visualizzando sul suo display il messaggio "CONNECT".** 

**I comandi per il dialogo tra i due apparati vengono sempre digitati sulla tastiera del PC.**

## **9. DETTAGLIO DEI COLLEGAMENTI E DELLA CONNESSIONE ALL'ALIMENTAZIONE.**

**Ogni volta che si collega il Colibrì all'alimentazione, lo strumento è pronto per la sua utilizzazione (non vi sono interruttori). Ciascuna unità è fornita con 2 cavi:** 

- **1. Cavo di alimentazione da installare sull'aeromobile.**
- **2. Cavo PC per l'alimentazione e connettore seriale RS232 per il collegamento.**

**Il cavo di alimentazione 1, ha anche (ma non sempre):** 

- **a. Uscita per un LED per monitorare il GPS, nel caso il Colibrì fosse montato fuori vista del pilota.**
- **b. Uscita NMEA per la connessione al computer di bordo, palmtop ecc.**

**L'utilizzo può essere fatto con entrambe le connessioni.** 

**E' comunque richiesta una certa esperienza, particolarmente per le saldature, quando si realizzano i collegamenti in modalità FAI DA TE.** 

 **Si raccomanda di consultare il venditore se non si è competenti. L'interpretazione del codice dei colori del cavetto piatto nero a 6 capi, usato per la connessione al Colibrì, è chiarita più avanti.**

**Tenere presente che questo è un tipico cavo telefonico. Per convenzione i capi, rosso e nero servono per l'alimentazione e vanno saldati a 2 fili del cavetto telefonico (il rosso (+) con il blue, il nero( - ) con il giallo/bianco.**

**Questo è importante qualora si desiderasse realizzare, la connessione NMEA al computer di bordo o usare l'uscita LED per il monitoraggio delle opzioni. Diversamente, connettere i fili rosso (+) e nero (-), rispettivamente ai terminali rosso(+) e nero ( - ) della batteria.** 

**Inserire il cavetto telefonico nel Colibrì, munendolo di interruttore e di fusibile di 1 Amp.**

**Capi del cavetto piatto telefonico collegato al Colibrì :**

![](_page_31_Picture_153.jpeg)

**NOTA: L'unità può essere alimentata con una tensione che va da 10 a 24 VDC.**

### **10. INFORMAZIONI AGGIUNTIVE**

**Quando la batteria è scarica, il display avverte che la sua tensione tende a 10,0 V. Premere ENTER per assicurarsi che le funzioni del Colibrì continuino. Se sta registrando non si ferma: l'unità continua a registrare fin sotto i 9 V. Quando la batteria è completamente scarica, il Colibrì emette un BEEP continuo e la registrazione si arresta.**

 **La tensione della batteria è sempre visibile sulla pagina del menu GPS STATUS, ogni volta che si desideri conoscerne il valore.**

#### **11. NOTE IMPORTANTI**

- *1. Si raccomanda di familiarizzare con lo strumento collegandolo al PC. Se desiderate usare il GPS, fissate stabilmente l'antenna e collegatela. Nessun segnale satellitare sarà ricevuto senza il collegamento con questa.*
- *2. Una batteria interna al litio manterrà immagazzinati i dati memorizzati. Dopo alcuni anni questa batteria va sostituita e questo non è coperto da garanzia.*
- *3. Non aprire il Colibrì, perché distruggerà la sigillatura dell'unità e il logger non funzionerà più e si dovrà rispedirlo alla fabbrica. La sua apertura farà decadere ogni garanzia.*
- *3. Si raccomanda di chiedere assistenza, se non si è pratici di manualità elettro nica.*
- *4. Se si intende connettere il Colibrì ad un computer, la richiesta NMEA dei dati viene selezionata nel menu SETUP.*
- *5. I TP sono più facilmente inseribili, utilizzando il programma LXFAI. Una volta caricati nel PC li si può scaricare sul Colibrì. Contattare il venditore, che è in grado di fornirvi i TP richiesti su floppy disk e di inserirli.*
- *6. La pressione i taratura del Colibrì è di 1013 Hpa International Standard Atmosphere (ISA) riferita al livello del mare (MSL= mean sea level)*

# **12. GLOSSARIO**

![](_page_32_Picture_94.jpeg)

**L'uso di programmi come LXFAI o See You, implementati nel PC, consente di rivedere graficamente i voli memorizzati, e analizzarli in tutti i loro particolari,**

# **D I A G R A M M I D I F L U S S O**

![](_page_34_Figure_0.jpeg)

# **Sequenza dei menu principali**

![](_page_34_Figure_2.jpeg)

**I diagrammi di flusso rappresentati qui di seguito, sono solo una parte delle numerose combinazioni che lo strumento offre, ma sufficienti per visualizzare ogni pagina, approntarne la configurazione e preparare i piani di volo.**

**N.B. La lettera A, che ogni tanto appare tra due caselle, sta ad indicare che il passaggio tra la prima e la seconda avviene in modo automatico.**

# **APPENDICE A**

![](_page_35_Figure_1.jpeg)

# **Appendice B**

![](_page_36_Figure_1.jpeg)

**Appendice C** 

![](_page_37_Figure_1.jpeg)

**Appendice D**

![](_page_38_Figure_0.jpeg)

![](_page_38_Figure_1.jpeg)

**Appendice E**

![](_page_39_Figure_1.jpeg)

# **Appendice F**

![](_page_40_Figure_0.jpeg)

![](_page_40_Figure_1.jpeg)

# **Appendice G**

![](_page_41_Figure_0.jpeg)

**Appendice H**

![](_page_42_Figure_0.jpeg)

![](_page_42_Figure_1.jpeg)

**Appendice I**

![](_page_43_Figure_0.jpeg)

# 45

**C O L I B R Ì**

![](_page_44_Figure_1.jpeg)

# **Appendice M**

![](_page_45_Figure_0.jpeg)

![](_page_45_Figure_1.jpeg)

**Appendice N**

![](_page_46_Figure_0.jpeg)

**Appendice O**

![](_page_49_Picture_0.jpeg)

![](_page_50_Picture_0.jpeg)

![](_page_51_Picture_0.jpeg)

![](_page_53_Picture_0.jpeg)